myCNC Online Documentation - http://docs.pv-automation.com/

## **Wireless Pendants**

Wireless pendants are currently sold in three configurations in the myCNC Shop.

## **Setting up the wireless pendant**

Upon opening Settings > Config > Panel/Pendant > Wireless Pendant/XHC, the user is presented with the following screen:

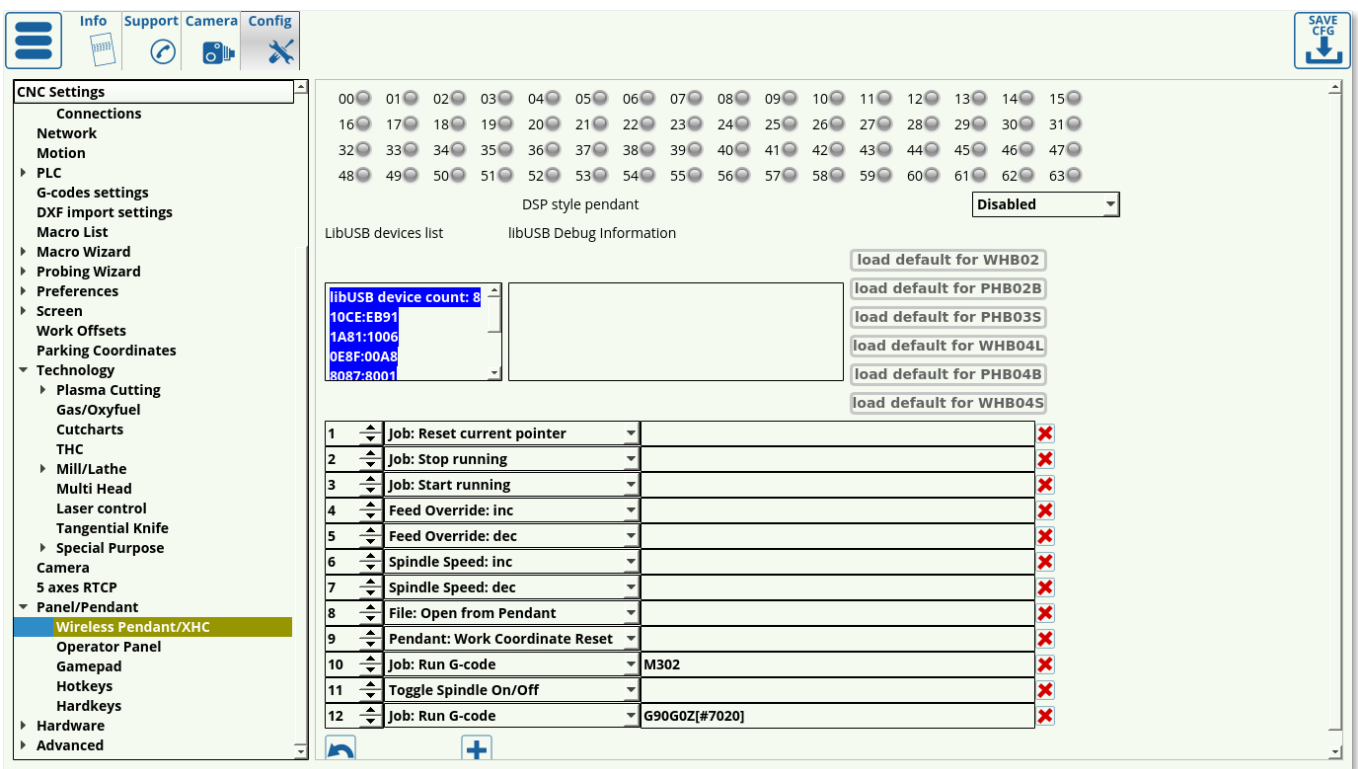

The indicators at the top of the page serve to visually point out the pendant button which is being pressed. There indicators will light up green when the corresponding button is pressed:

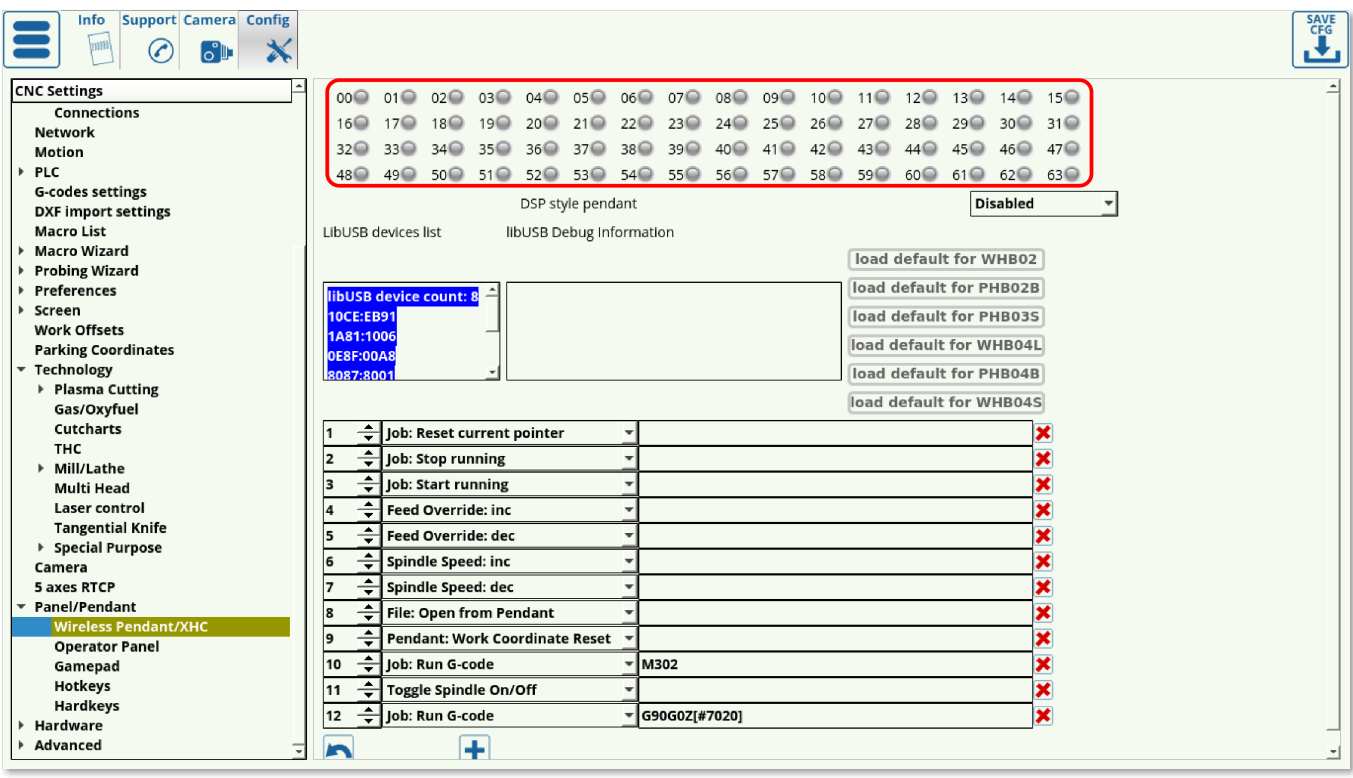

- DSP style pendant should be disabled if the controller is used with a screen (enabled ONLY if the controller is using a PHB-04B pendant WITHOUT any monitor). This setting, when set to PHB-04B, disables a number of on-screen buttons as well as reassigns a number of the pendant button commands to a custom build. This allows for an emulation of a DSP style controller system, which eliminates the need for the monitor and is well suited for simple production runs which require limited settings changes or system configurations. It is recommended to keep this setting disabled unless strictly necessary, as it is designed for a purely pendant-oriented interface (on a system entirely without a monitor).
- The Device List lists the available devices, while the libUSB Debug information lists the messages that the pendant sends to the computer:

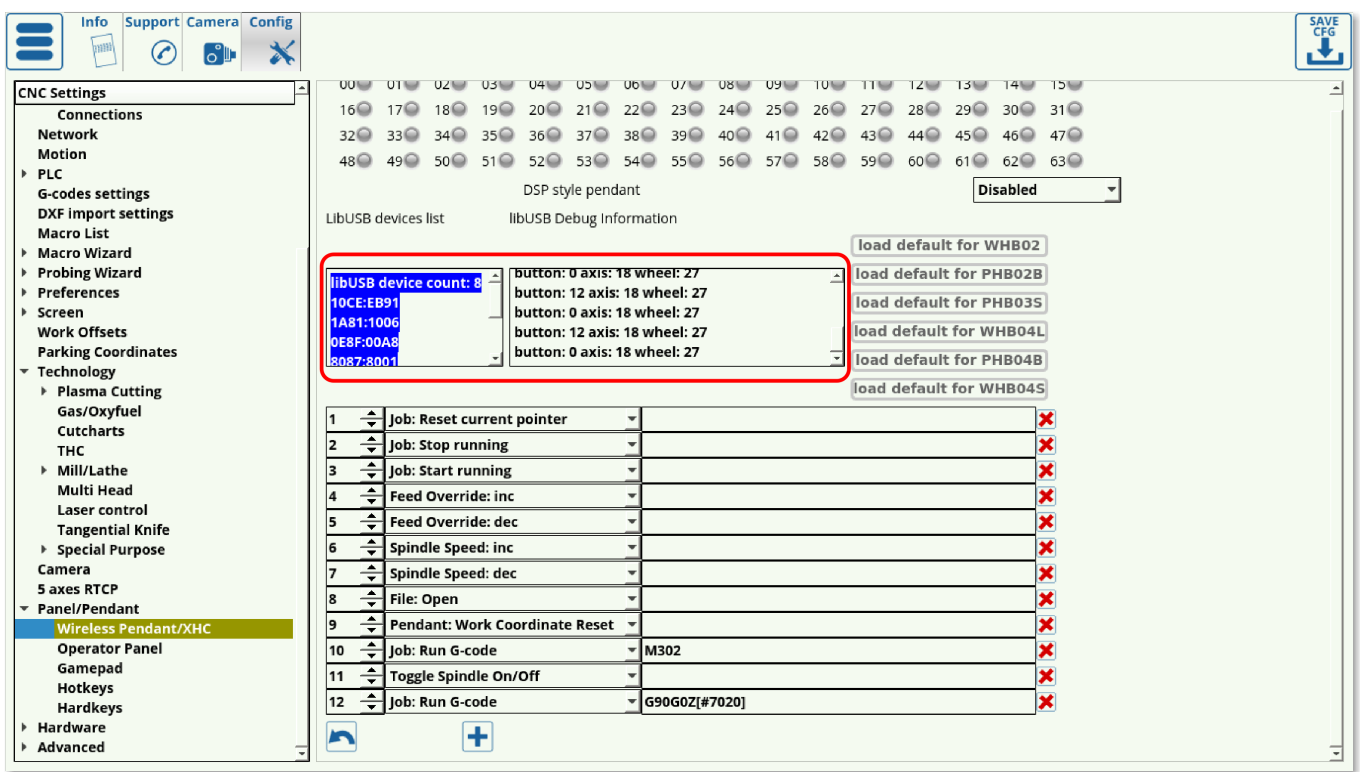

• It is possible to load the default button configurations from some of the popular wireless pendants available, as listed on the right side of the screen:

![](_page_2_Picture_126.jpeg)

## **Assignable actions**

If the pendant used is not listed in the defaults list, or the user wants to re-assign some of the button actions, the following options are available:

![](_page_2_Picture_127.jpeg)

![](_page_3_Picture_245.jpeg)

![](_page_4_Picture_224.jpeg)

![](_page_5_Picture_191.jpeg)

These options allow the user to edit every button on their pendant control to their particular configuration if required. For simple pendants included in the defaults list, it is usually recommended to use the default settings.

## **XHC wireless pendant control for MS Windows**

How to install XHC wireless pendant control for MS Windows:

1. Download the "Zadig" software from <http://zadig.akeo.ie/>

![](_page_6_Picture_3.jpeg)

2. Run the utility, select "Options menu" and check menu "List All Devices"

![](_page_7_Picture_2.jpeg)

3. Select "USB HID" device in the displayed list (Check USB ID that starts with "10CE")

![](_page_7_Picture_114.jpeg)

The following ID's are available:

![](_page_7_Picture_115.jpeg)

4. Select "WinUSB" driver and press "Replace Driver" button, confirm driver changes.

5. Restart myCNC software, it should get access to XHC Pendant control over "libusb" driver.

![](_page_7_Picture_9.jpeg)

myCNC Online Documentation - http://docs.pv-automation.com/